## Guia de consulta rápida Cisco Webex Board CE9.8

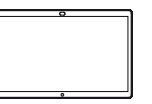

Efetuar chamadas utilizando o nome, número ou endereço Partilhar conteúdo fora das chamadas Partilhar conteúdos durante uma chamada Toque no Fora de uma Durante uma 1 1 1 ᆕ ਨ ਨ botão verde chamada, chamada, Chamar. toque em toque Partilhar ecrã. no botão Início para apresentar os botões no visor. É apresentado 2 二 um cursor Toque no botão no campo de Ligue a fonte da 2 ᅙ  $\angle$ azul Partilhar ecrã. entrada de texto apresentação e o teclado através de um cabo virtual será Para regressar ou do Proximity. ativado. Agora, poderá à chamada agora, toque no campo partilhar o conteúdo verde (toque selecionado da para regressar sua fonte de à chamada) na apresentação. Toque parte superior Introduza um nome, ਰ em Iniciar partilha. 3 número ou endereço. do ecrã. Serão apresentadas Se optar por não possíveis partilhar o conteúdo, Ligue a fonte ∩ correspondências 3 prima o botão Início da apresentação e/ou sugestões para regressar ao à medida que através de um ecrã inicial. digita. Se a cabo ou do correspondência Toque em Parar Proximity e toque 3 correta for partilha para em Iniciar apresentada na interromper a partilha. Agora, lista, toque nessa apresentação. irá partilhar correspondência; o conteúdo caso contrário, selecionado continue a digitar. da sua fonte de apresentação. Depois de digitar 금  $\Delta$ ou localizar o 4 Toque em Parar it. contacto ao qual partilha para pretende ligar, interromper a toque em nome apresentação. e, de seguida, no botão verde Chamada para efetuar a chamada.

> وبا بوابر **CISCO**

0000

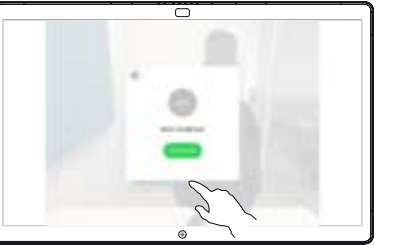

Para obter informações sobre como utilizar o Webex Board com o Touch10, consulte o Guia de Consulta Rápida para o Touch10 CE9.8 e o Manual do Utilizador do WebEx Board para CE9.8.

## Guia de consulta rápida Cisco Webex Board CE9.8

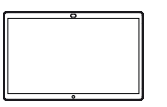

Utilizar o WebEx Board como um quadro branco digital | Anotar conteúdo partilhado no WebEx Board | Enviar anotações ou desenhos por e-mail

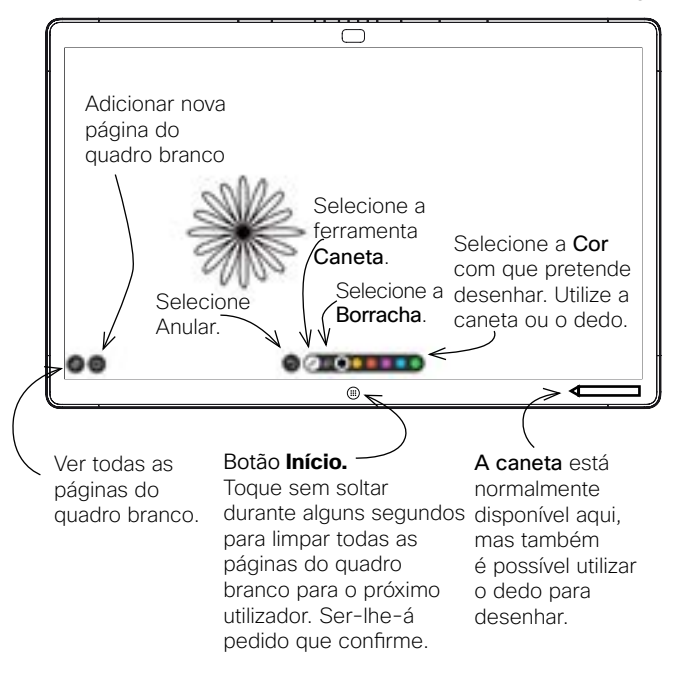

O seu WebEx Board é essencialmente um quadro branco digital com capacidades de chamada de vídeo.

Para aceder à função de quadro branco, aceda ao ecrã inicial (toque na tecla Início) e, em seguida, toque em Quadro branco.

O tamanho de uma página do quadro branco é tão grande quanto o pretendido. Esta funcionalidade tem a designação de "páginas infinitas".

Para guardar os seus desenhos do quadro branco, poderá enviálos como e-mails para um destinatário à sua escolha. Para poder fazê-lo, a sua equipa de suporte a vídeo tem de configurar o seu WebEx Board para utilizar um servidor de correio.

O formato utilizado é PDF.

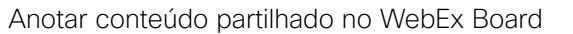

Fora de chamadas, ao partilhar uma apresentação, certifique-se de que apresenta a imagem que pretende anotar. 1

Toque no ecrã, se necessário, para apresentar o ícone de Anotação e, em seguida, toque no ícone de Anotação.

Efetue as suas anotações com as ferramentas disponíveis e toque em Concluído quando terminar. 2

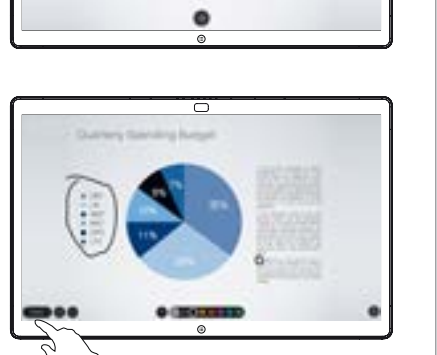

Agora terá a opção de retomar a sua apresentação ou parála completamente. 3

> A imagem anotada continuará a existir como uma página do quadro branco. Toque, tal como apresentado, para produzir miniaturas de todas as páginas do quadro branco.

Agora pode adicionar outra página do quadro branco ou eliminar qualquer uma das páginas do quadro branco. 4

> Tenha em atenção que as páginas do quadro branco serão eliminadas quando a sessão terminar, a menos que sejam enviadas por e-mail. Para obter detalhes, consulte as informações à direita.

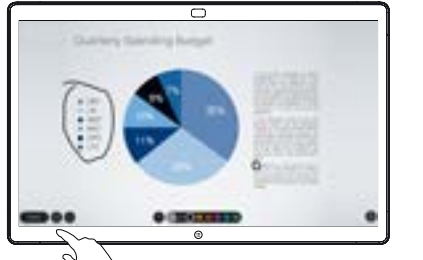

## $\overline{\circ}$

**Toque** no ícone Carregar. 1

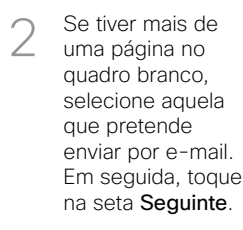

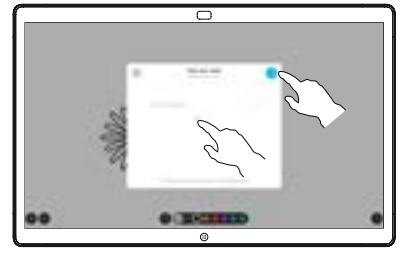

 $0$  . He has not

Toque para adicionar destinatários. 3

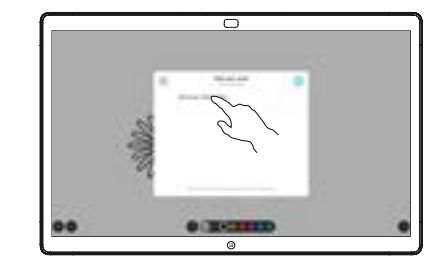

Depois de ter introduzido os destinatários, toque tal como apresentado para enviar o e-mail. 4

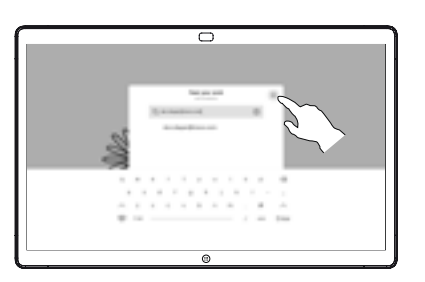